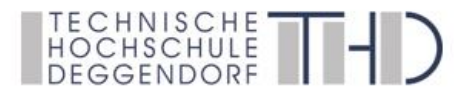

Deggendorfer Distance Learning Modell zur Stärkung der Region Niederbayern und der Förderung der akademischen Weiterbildung in ländlich strukturierten Gebieten

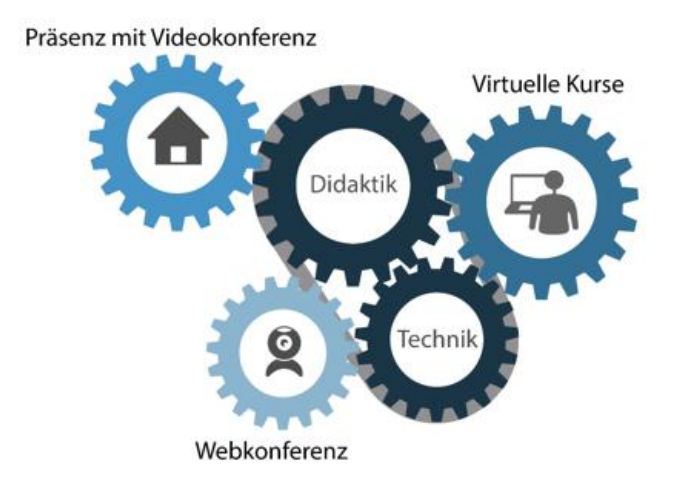

gefördert durch den Bund-Länder-Wettbewerb "Aufstieg durch Bildung: offene Hochschulen"

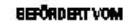

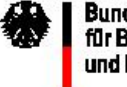

Bundesministerium<br>für Bildung und Forschung

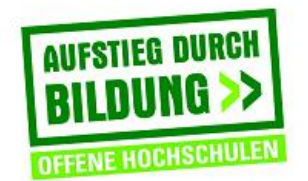

# Kurzanleitung Webkonferenz

für Lernende

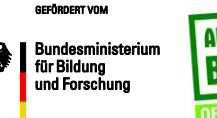

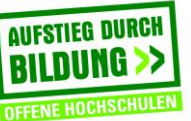

©TH Deggendorf, Projekt DEG-DLM2 gefördert durch den Bund-Länder-Wettbewerb "Aufstieg durch Bildung: offene Hochschulen"

# Technische Voraussetzungen

### Technische Voraussetzungen

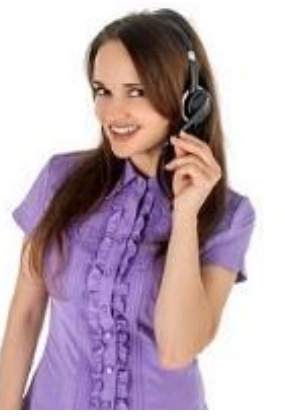

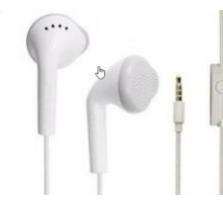

Tipp: ggf. funktioniert das Headset Ihres Smartphones  $(\rightarrow$  vorab testen)

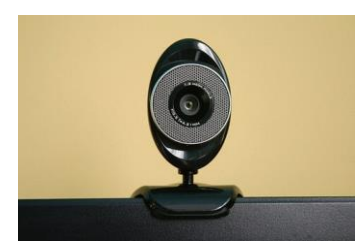

• Webcam

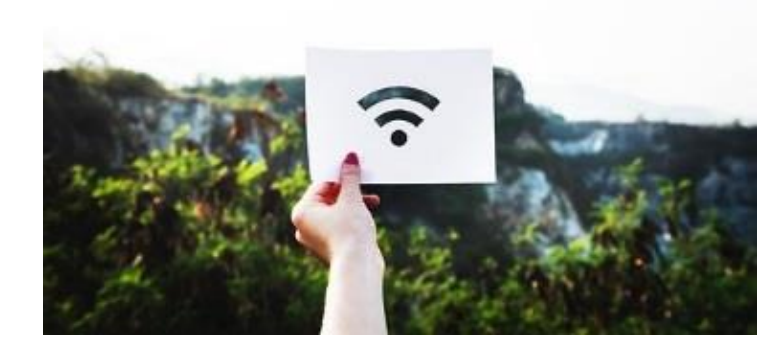

- Gute Internetverbindung
- Headset Prüfen Sie alle technischen Voraussetzungen direkt bei Adobe Connect: https://na1cps.adobeconnect.com/com [mon/help/en/support/meeting\\_test.ht](https://na1cps.adobeconnect.com/common/help/en/support/meeting_test.htm) m
	- Ihre Internetgeschwindigkeit im Download sollte für eine eins-zu-eins Audio- und Video-Übertragung *mind. zwei Mbit/s* im Download betragen [\(http://www.speedtest.net](http://www.speedtest.net/))

# Webkonferenzraum betreten und Audioassistenten durchführen

### Webkonferenzraum betreten über iLearn

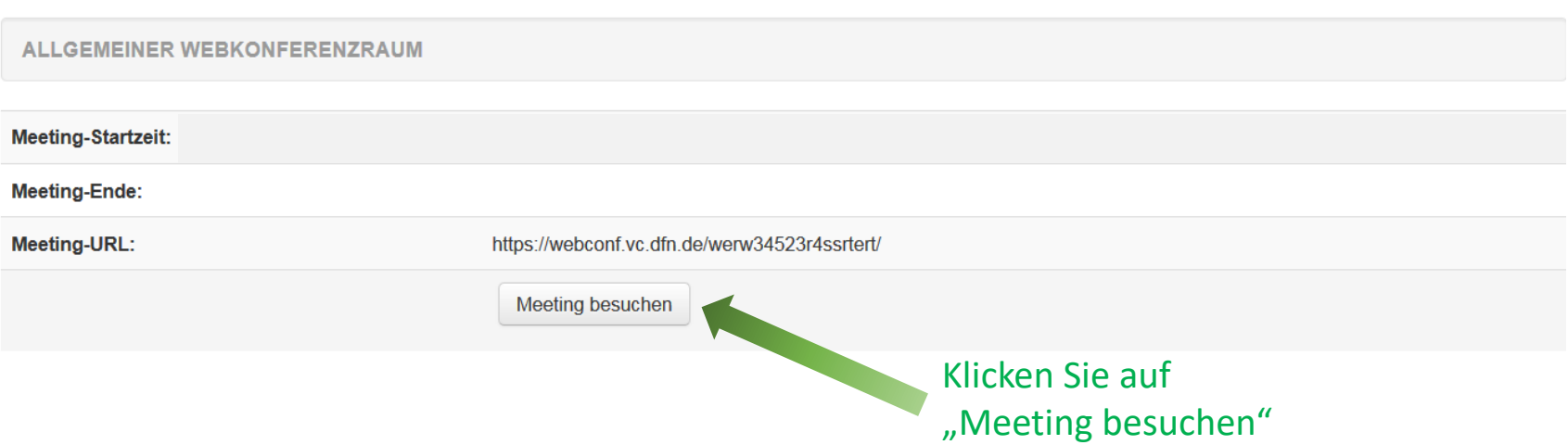

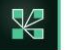

Das Meeting muss in der Adobe Connect-Anwendung geöffnet werden Falls Sie die Anwendung bereits haben und nach wie vor Schwierigkeiten auftreten, versuchen Sie es erneut Sie haben keine Adobe Connect-Anwendung? Laden Sie die Adobe Connect-Anwendung herunter und installieren Sie es, um an diesem Meeting teilzunehmen. Klicken Sie auf "Jetzt herunterladen", um die Anwendung herunterzuladen. Anwendung starten  $\mathbf{x}$ Jetzt herunterladen Dieser Link muss mit einer Anwendung geöffnet werden. Senden an: **Adobe Connect** Flash aktivieren, um an einem Meeting vom Broy Andere Anwendung auswählen Durchsuchen... Siehe Hilfe zu Adobe Flash Player und folgen Sie den aufgeführ ivieren. Wann Flash aktiviert ist, klicken Sie darauf, hier um an dem Me Fragen? Kontakt Support Auswahl für connectpro-Links speichern. Abbrechen Link öffnen Öffnen Sie den Webkonferenzraum ggf. Add-in installieren oder: 7ws4oq&proto=true Adobe Connect öffnen?

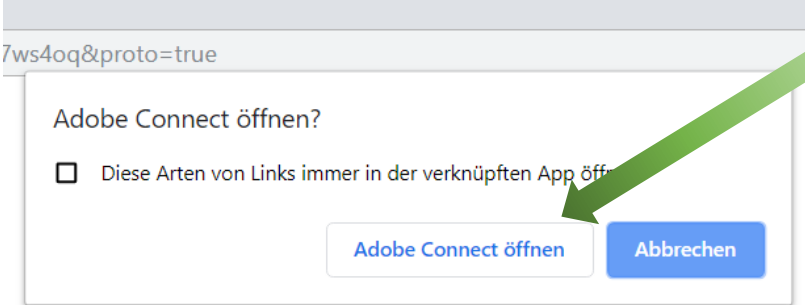

und klicken Sie auf "Link öffnen";

Öffnen Sie den Webkonferenzraum und klicken Sie auf "Adobe Connect öffnen"; ggf. Add-in installieren

M

### bei Sprechstunden

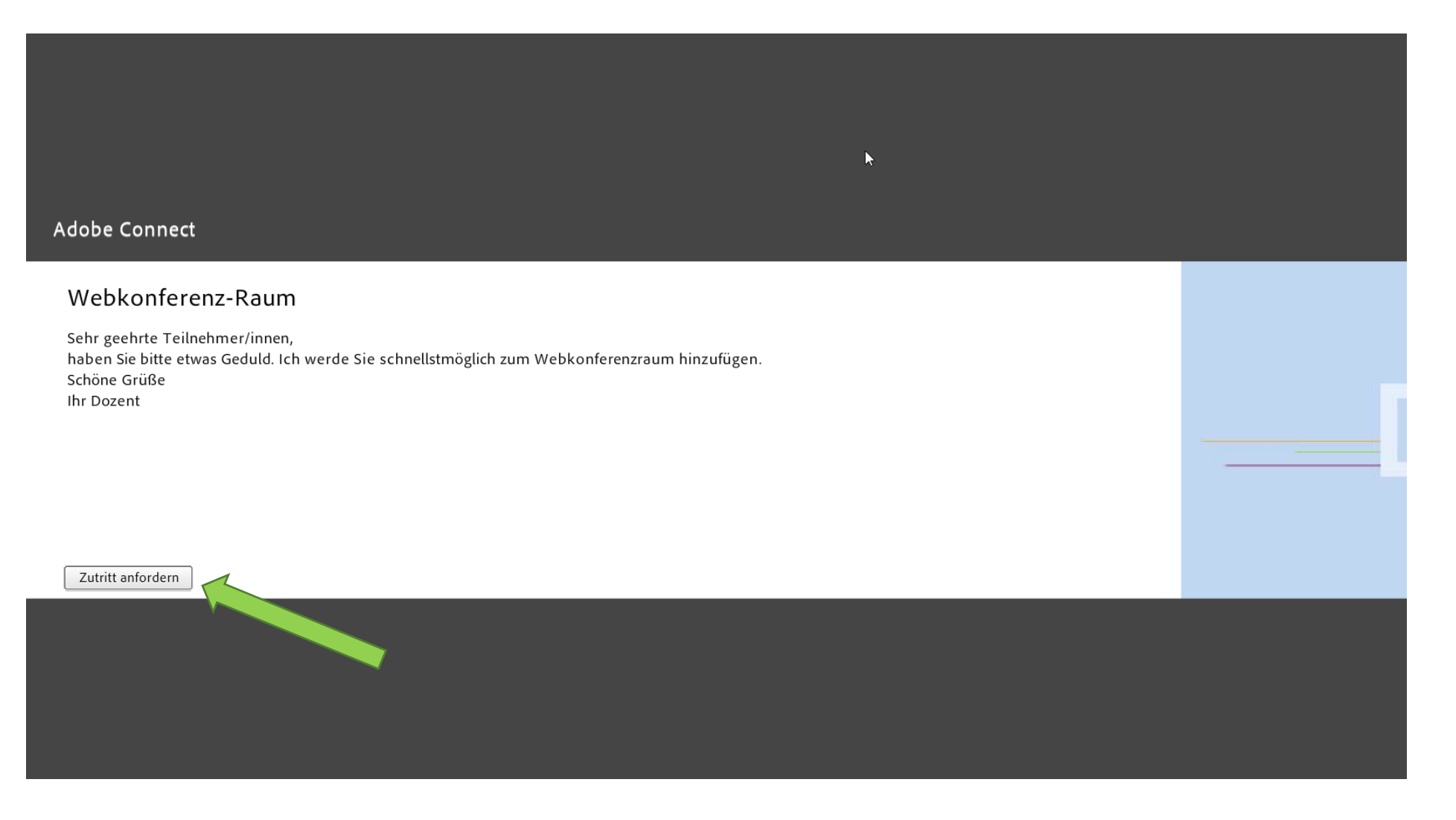

Klicken Sie "Zutritt anfordern"

### bei Sprechstunden

Adobe Connect

#### Webkonferenz-Raum

Sehr geehrte Teilnehmer/innen, haben Sie bitte etwas Geduld. Ich werde Sie schnellstmöglich zum Webkonferenzraum hinzufügen. Schöne Grüße Ihr Dozent

Ihre Zutrittsanfrage wurde an den/die Meetingveranstalter gesendet und muss noch genehmigt werden. Bitte lassen Sie dieses Fenster geöffnet und warten...

 $\heartsuit$ 

Der/Die Lehrende wird Ihren Zutritt genehmigen, so dass Sie automatisch in den Raum kommen.

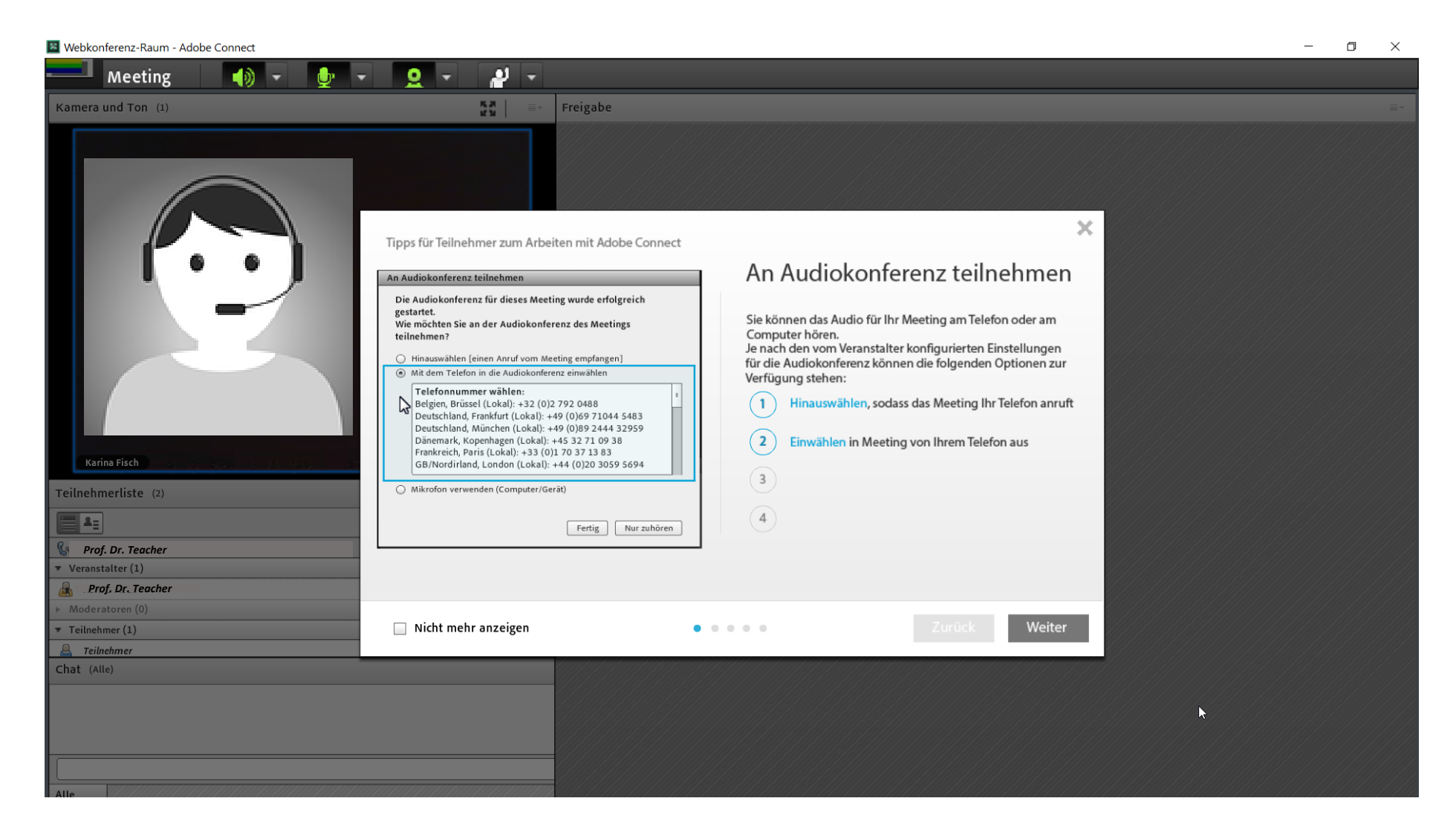

Klicken Sie "Weiter" oder schließen Sie das Fenster

### Übersicht Webkonferenzraum

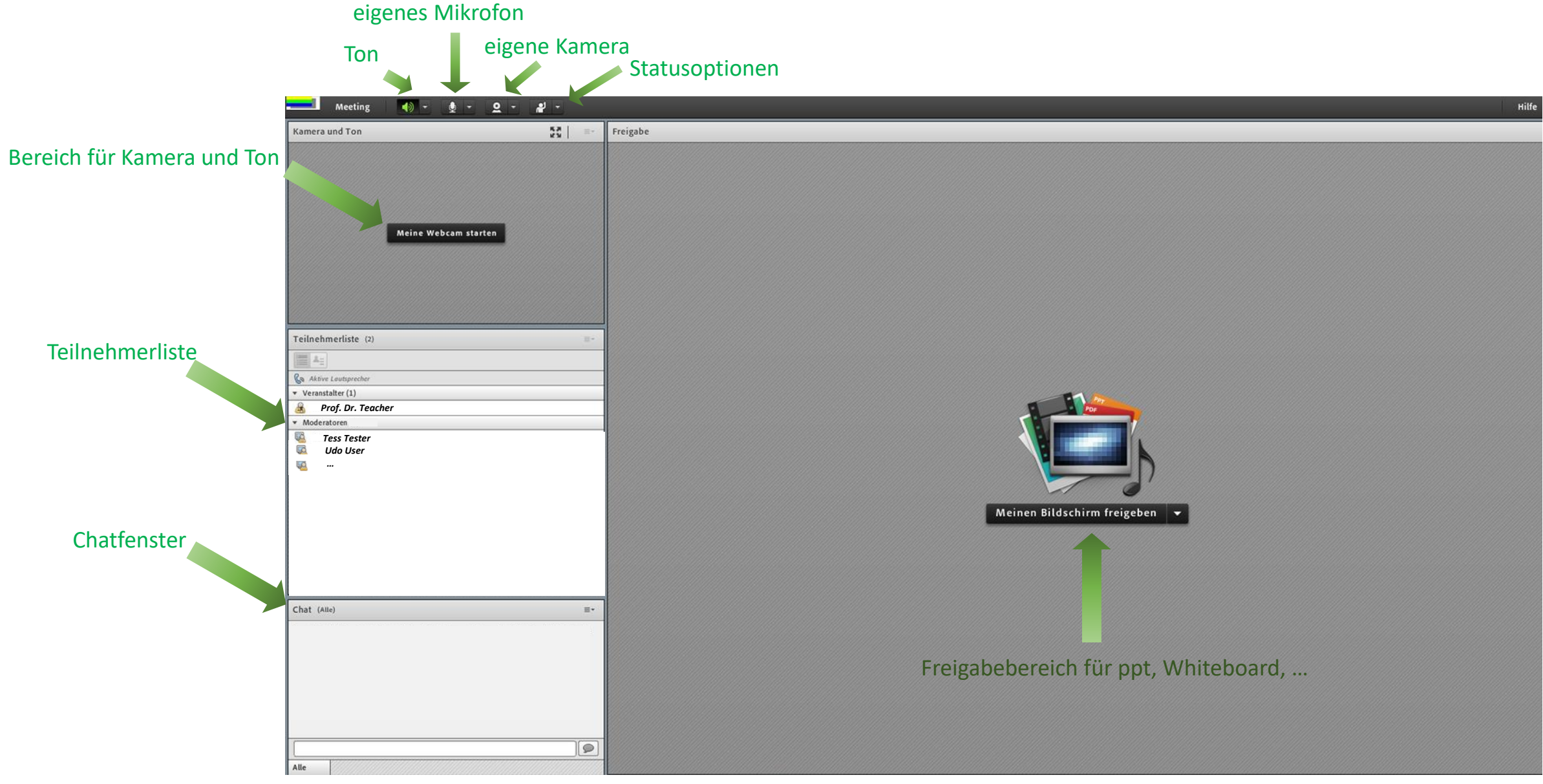

Projekt DEGDLM2 11

### Audioeinstellungen testen

#### Klicken Sie auf "Meeting" Meeting û  $\bullet$ Meetinginformationen verwalten Kamera Zugang und Eintritt verwalten Meine Rolle ändern Wählen Sie den Voreinstellungen... "Assistent für die Audio-Assistent für die Audio-Einrichtung... Einrichtungen" aus Meeting aufzeichnen... Vollbild Meeting beenden... Adobe Connect beenden

#### Willkommen Mit dem Adobe Connect-Audioassistenten können Sie Ihre Audiogeräte für die Verwendung mit Adobe Connect einrichten und optimieren. Klicken Sie auf Weiter, um fortzufahren. Sollten die Audiofunktionen einmal nicht wie erwartet funktionieren, klicken Sie auf Hilfe, um Tipps zur Fehlerbehebung anzuzeigen. Hilfe Abbrechen Weiter Ein neues Fenster öffnet sich. Klicken Sie auf "Weiter" und führen Sie die Schritte 1 bis 4 aus. Danach klicken Sie auf "Fertig stellen".

Assistent für die Audio-Einrichtung

الع

長期

#### Assistent für die Audio-Einrichtung - Schritt 1(4)

#### Audio-Ausgabe testen

Stellen Sie sicher, dass Ihre Lautsprecher angeschlossen und eingeschaltet sind. Stellen Sie auch die Lautstärke richtig ein.Klicken Sie auf Sound abspielen, um die Lautsprecher zu testen. Wenn Sie die Musik nicht hören können, klicken Sie auf Hilfe.

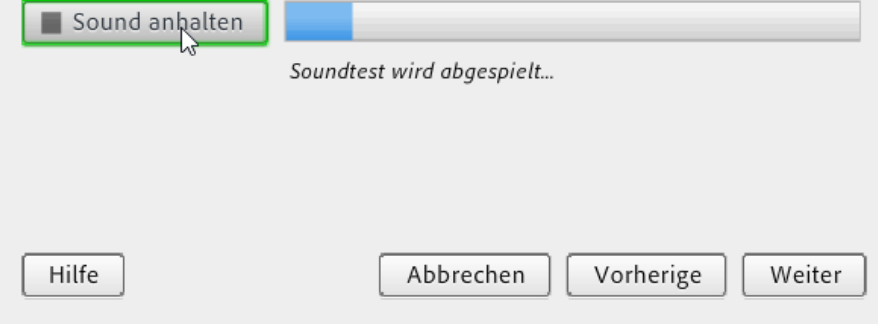

#### Assistent für die Audio-Einrichtung - Schritt 2(4)

Mikrofon auswählen

Wählen Sie unten ein Aufzeichnungsgerät aus, um Audio mit Adobe Connect zu übertragen.

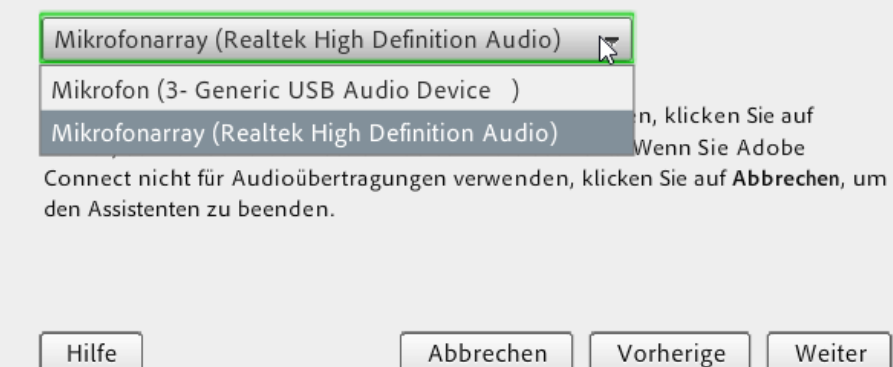

Testen Sie die Audio-Ausgabe, wählen Sie das Mikrofon aus und testen Sie die Lautstärke.

#### Assistent für die Audio-Einrichtung - Schritt 3(4)

#### Mikrofonlautstärke einstellen

Um die korrekte Funktion des Mikrofons zu testen, klicken Sie auf Aufzeichnen, und sprechen Sie den folgenden Satz in das Mikrofon. Klicken Sie auf Stopp, wenn Sie fertig sind, und dann auf die Schaltfläche Aufzeichnung abspielen, um Ihre Aufzeichnung anzuhören.

Sie "Ich sehe die Bewegungen des Aufzeichnungsbalkens und mein Mikrofon funktioniert korrekt" oder einen Text Ihrer Wahl

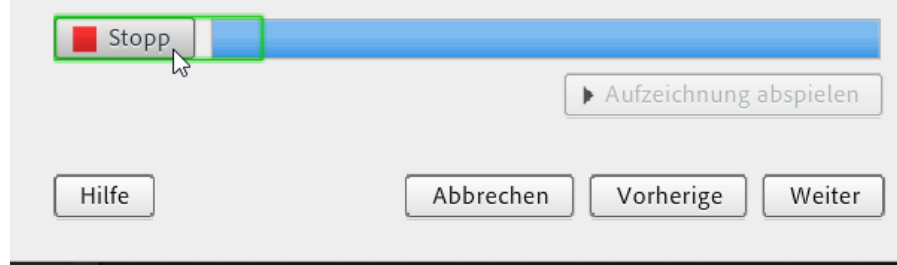

Weiter

#### Assistent für die Audio-Einrichtung - Schritt 4(4)

#### Ruhepegel einstellen

Ruhepegel testen

Zum Erkennen des Hintergrundgeräuschpegels in Ihrer Umgebung klicken Sie auf Ruhepegel testen. Halten Sie sich an einem ruhigen Ort auf und verhalten Sie sich still, bis der Fortschrittsbalken ausgefüllt ist. Klicken Sie dann auf Weiter.

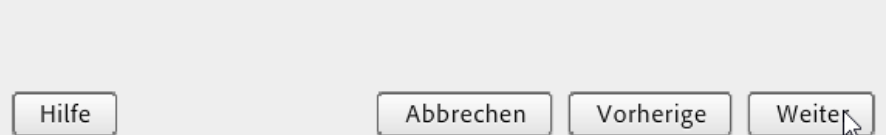

#### Audio-Einrichtung erfolgreich ausgeführt!

Erfolgreich

Sie haben den Audio-Einrichtungsassistenten abgeschlossen. Wenn bei der Audiowiedergabe immer noch Probleme auftreten, klicken Sie unten auf die Schaltfläche Hilfe.

Mikrofon - Mikrofonarray (Realtek High Definition Audio) Mikrofonlautstärke - 83 Ruhepegel - 0

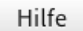

Abbrechen Vorherige Fertig stellen

#### Testen Sie den Ruhepegel und stellen Sie die Audio-Einrichtung fertig.

# Rollen und Rechte

### Rollen und Rechte

- Je nach Raum und Lernszenario können Ihnen zwei Rollen zugeteilt werden:
	- *Moderator*: sprechen und aktiv mitgestalten; Ton und Kamera werden aktiviert; Freigabe von Dokumenten ist möglich Vorsicht: Sie sind bei dieser Rolle z.B. auch dazu berechtigt, die Präsentation weiter zu klicken; bitte überlassen Sie dies den Dozierenden, da Sie die Ansicht teilen
	- *Teilnehmer:* zuhören und zuschauen; Ton und Kamera sind nicht freigegeben, Sie können via Chat oder Statusoption kommunizieren; Freigabe von Dokumenten ist nicht möglich
- Sie erkennen die entsprechende Rolle durch die Teilnehmerliste oder die Menüzeile

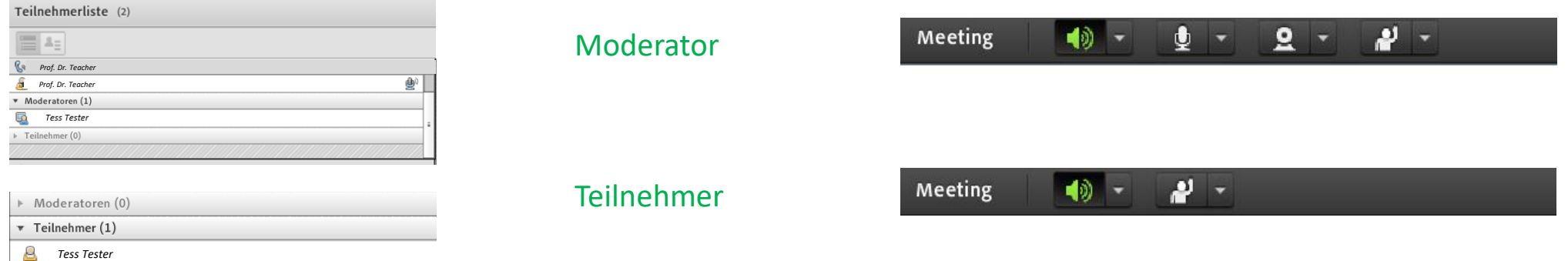

• In den meisten Lernszenarien werden Sie Rechte als Moderator haben und es ist wichtig, die eigene Kamera und den Ton einzuschalten; die Rechte können jederzeit vom Veranstalter während der Webkonferenz angepasst werden  $_{16}$ 

## Kommunizieren

### Chat und Statusoptionen

Wenn Sie Teilnehmer oder Moderator sind, können Sie über den Chat oder über die Statusoptionen kommunizieren

#### • Chat

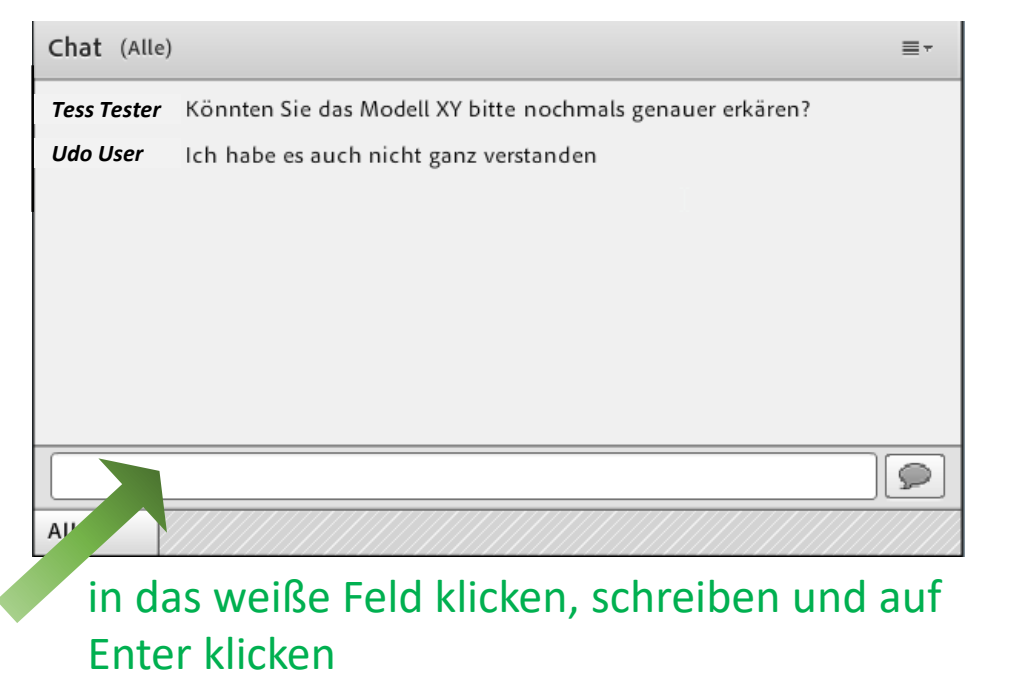

#### • Statusoptionen

Stimme zu

 $\bigcirc$  Weggehen

Schneller Langsamer Lachen

Status löschen

**PE** Applaus

- In der Menüzeile auf das Dreieck zu Zu Wort melden Statusoptionen klicken und entsprechende Statusoption durch Stimme nicht zu Anklicken auswählen z.B. "Zu Wort melden" (b) Lauter sprechen Leiser sprechen
	- **Status kann durch Anklicken von "Status** löschen" wieder zurückgesetzt werden

### Mikrofon und Kamera

Wenn Sie Moderator sind, schalten Sie Ihr Mikro und Ihre Kamera ein

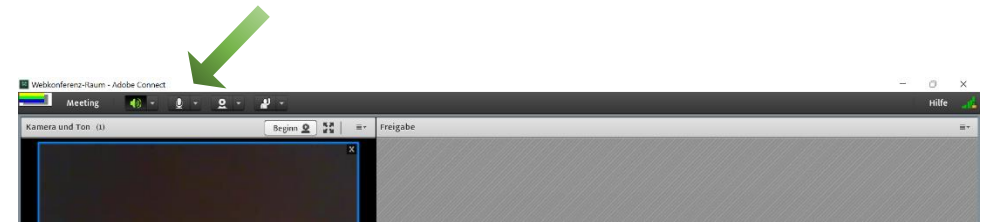

- Eigenes Mikrofon
	- klicken Sie auf das Symbol **De zum Aktivieren**
	- schalten Sie Ihr Mikrofon stumm, wenn Sie nicht sprechen

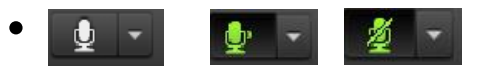

*deaktiviert aktiviert stumm*

- Eigene Kamera
	- klicken Sie auf das Symbol **g** zum Aktivieren
	- überprüfen Sie das Kamerabild und gehen Sie auf
	- "Freigabe starten" um Ihre Kamera zu übertragen

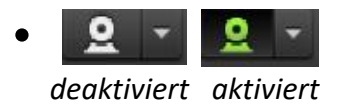

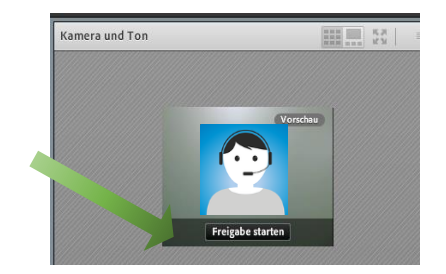

# Aktivitäten

### Freigabe

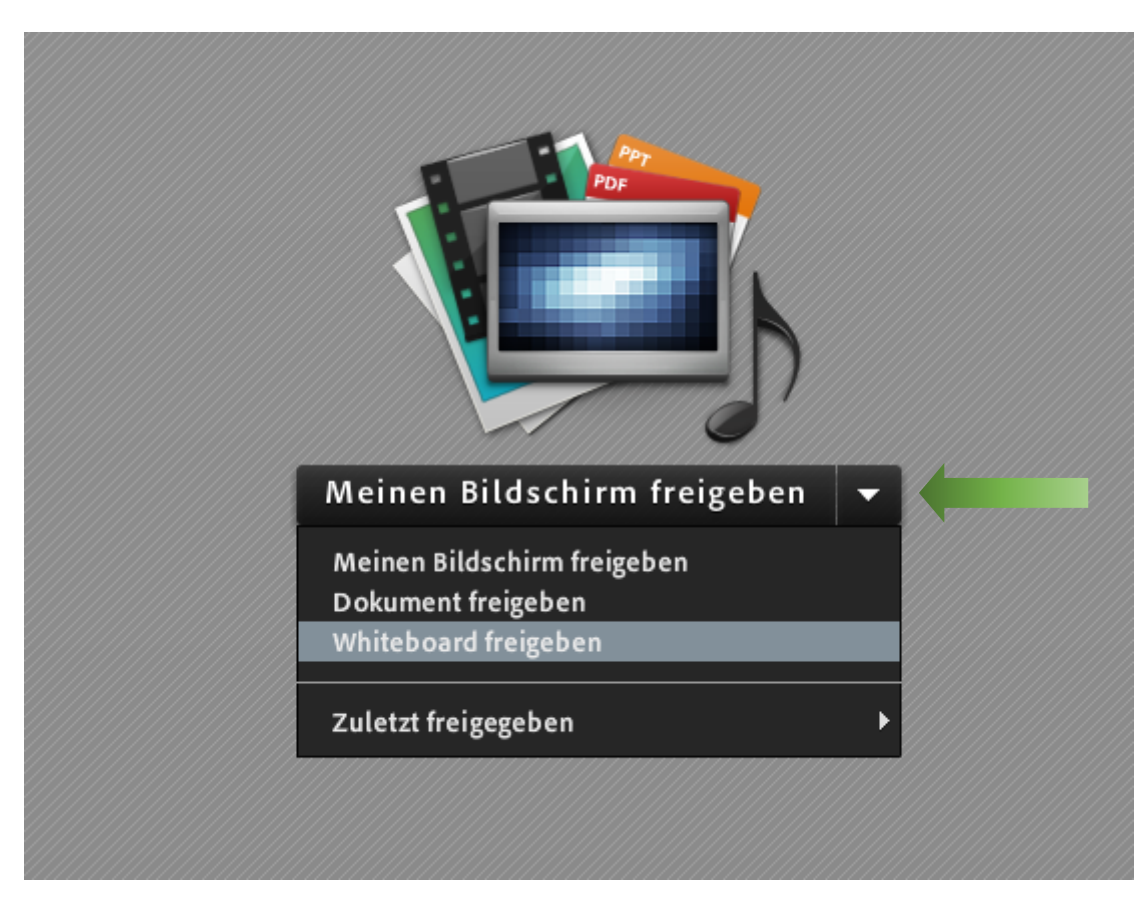

- hier können der Bildschirm, Dokumente wie z.B. PowerPoint-Präsentationen oder das Whiteboard freigegeben werden
- die gewünschte Option durch Anklicken auswählen

### Bildschirm Freigabe

- hier können Sie zwischen dem kompletten Desktop, Anwendungen und einzelnen Fenstern auswählen
- Anwendungen können nur freigegeben werden, wenn diese geöffnet sind
- Die Ansicht verändert sich und Sie haben Ihre Freigabe in Vollbild mit einem Adobe Connect Fenster rechts unten; damit können Sie verschiedene Elemente einblenden
- Klicken Sie auf das linke Symbol und gehen Sie auf "Freigabe beenden", um die Dateifreigabe zu unterbrechen

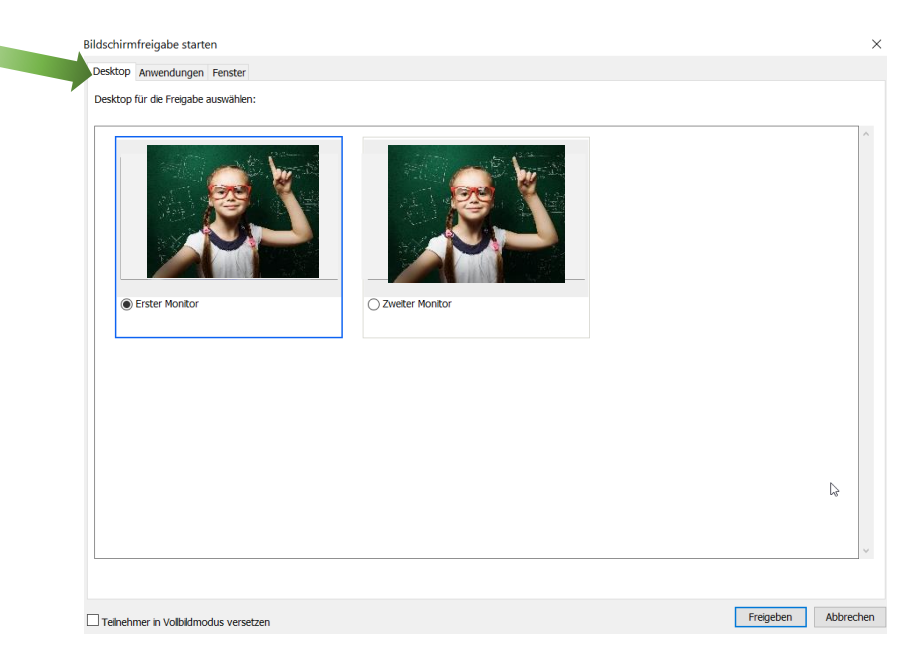

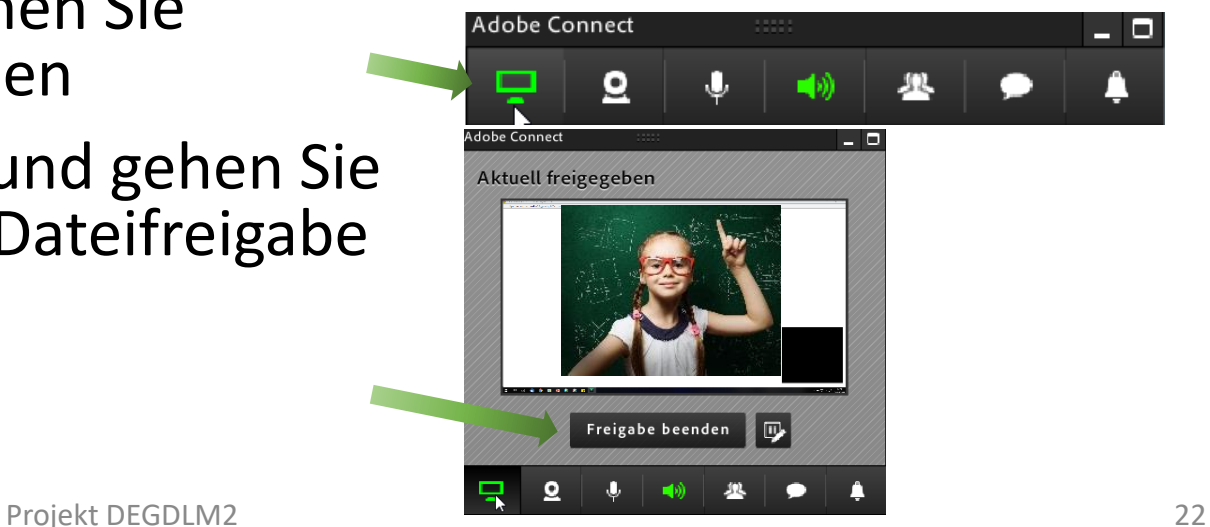

## Bildschirm Freigabe

- andere Personen mit Moderatorenrechte können die Bedienung anfordern und so nach Genehmigung "fremdsteuern"
- Person B klickt "Bedienung anfordern"
- Person A, die freigibt, bestätigt dies
- Person B steuert nun den Bildschirm/die Anwendung von Person A und kann z.B. Fenster schließen, schreiben, ergänzen, löschen etc.

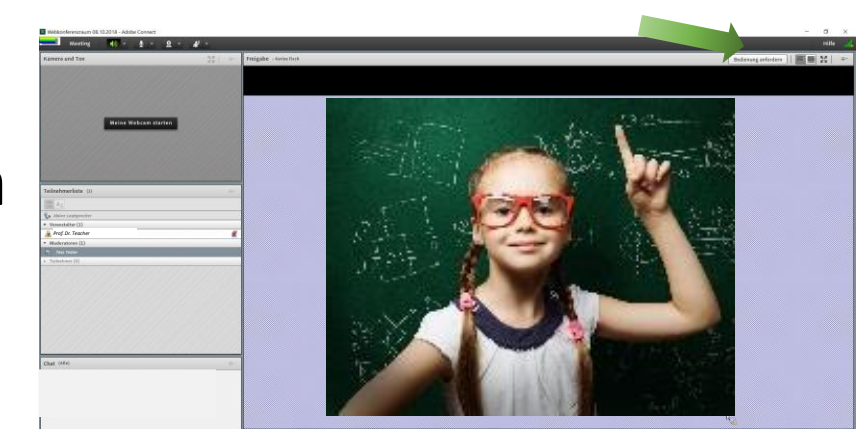

Person B

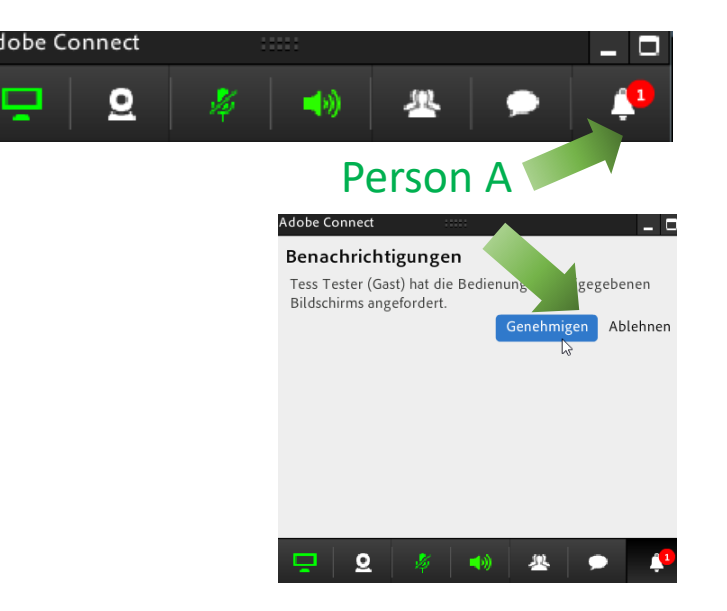

## Bildschirm Freigabe

- die "Fremdsteuerung" kann beendet werden, indem
	- Person B, die die Bedienung angefordert hat, diese wieder abgibt
	- Person A, die freigibt, die Freigabe beendet

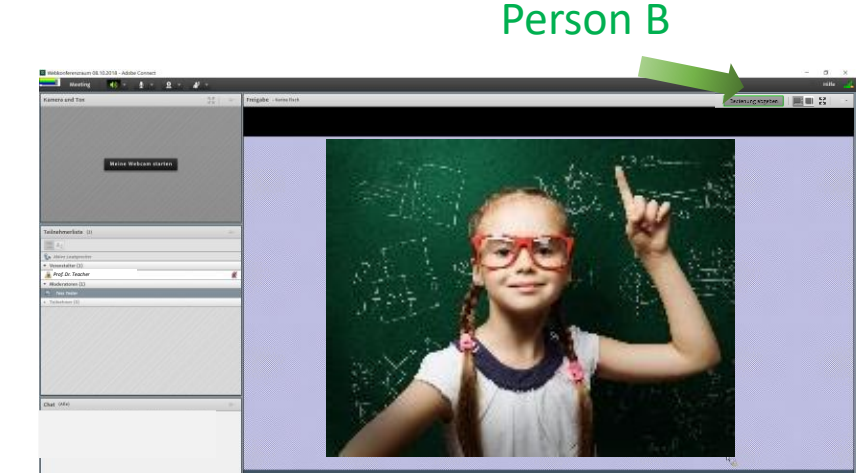

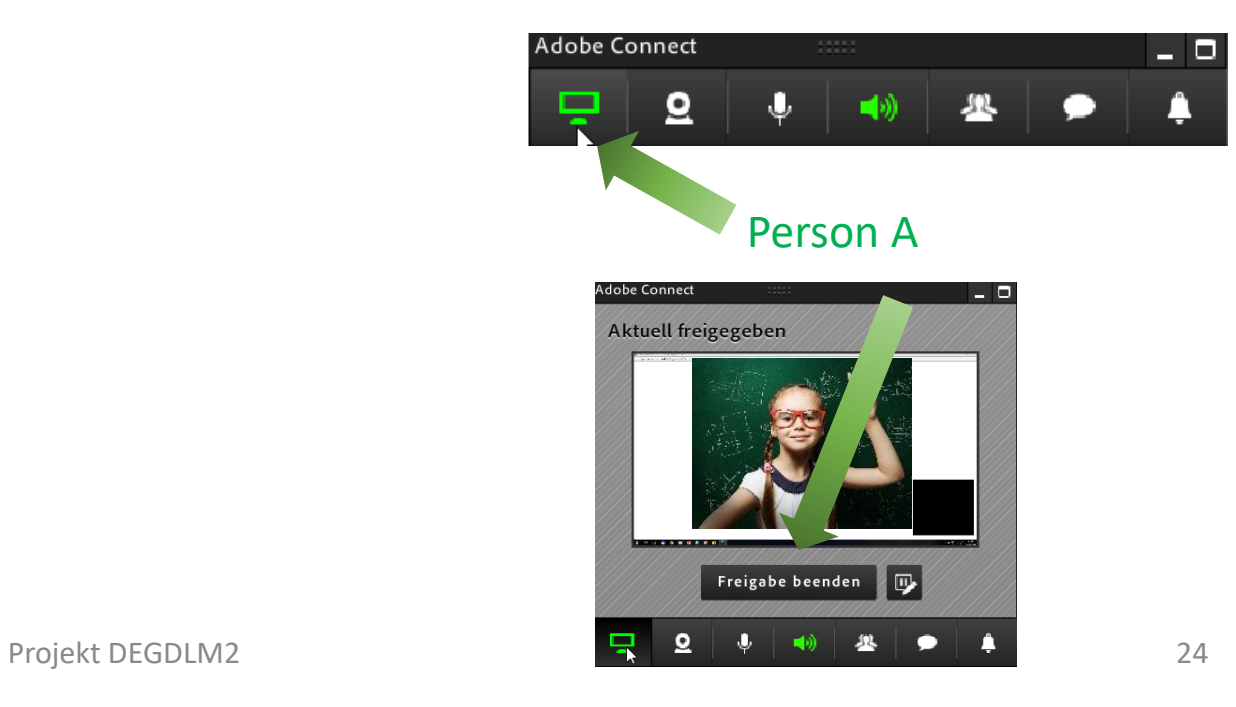

### Dokument Freigabe

- Auswahl der Datei auf "Arbeitsplatz" durchsuchen
- Beispiel: Freigabe einer PowerPoint Datei

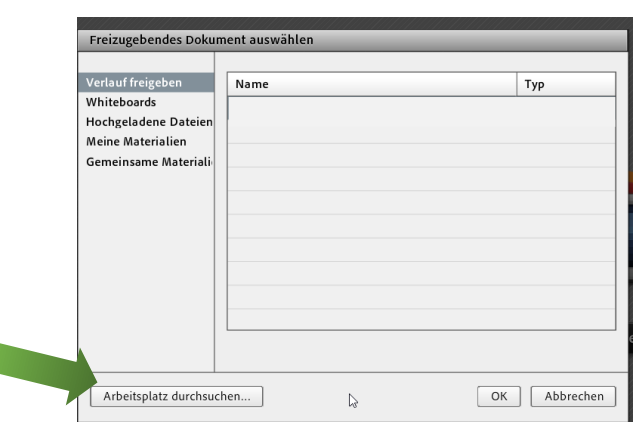

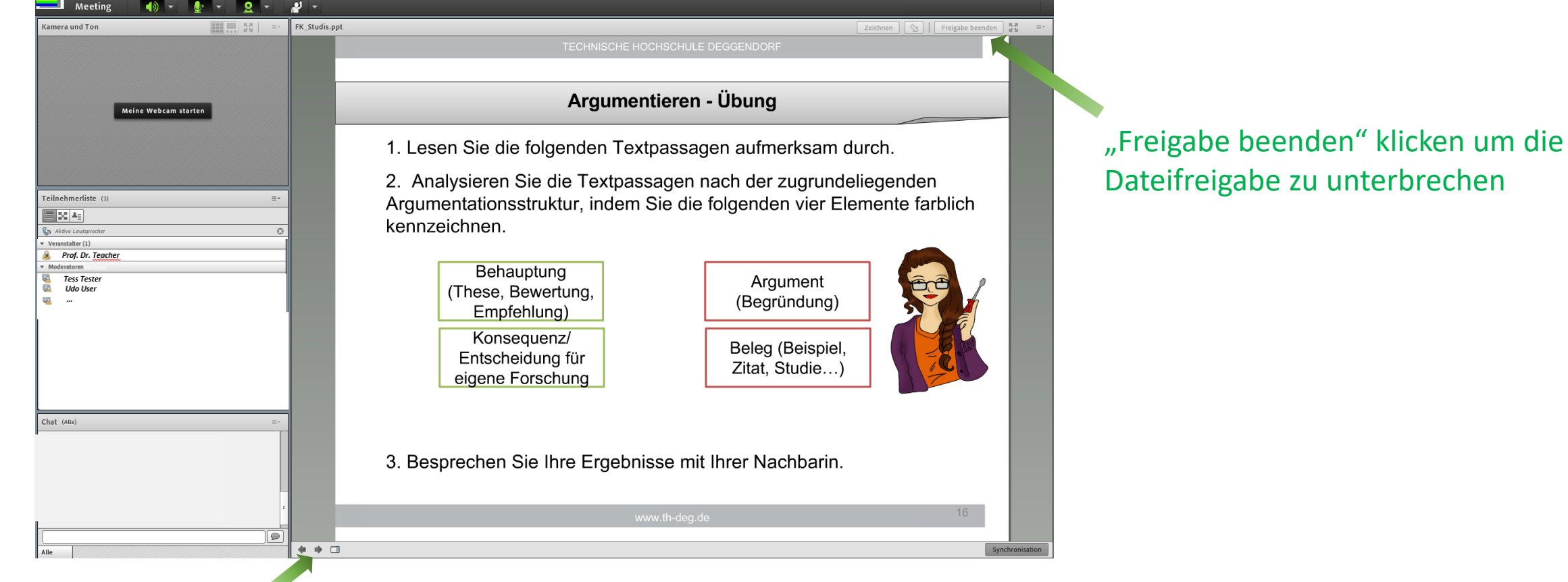

#### Weiterschalten der Folien

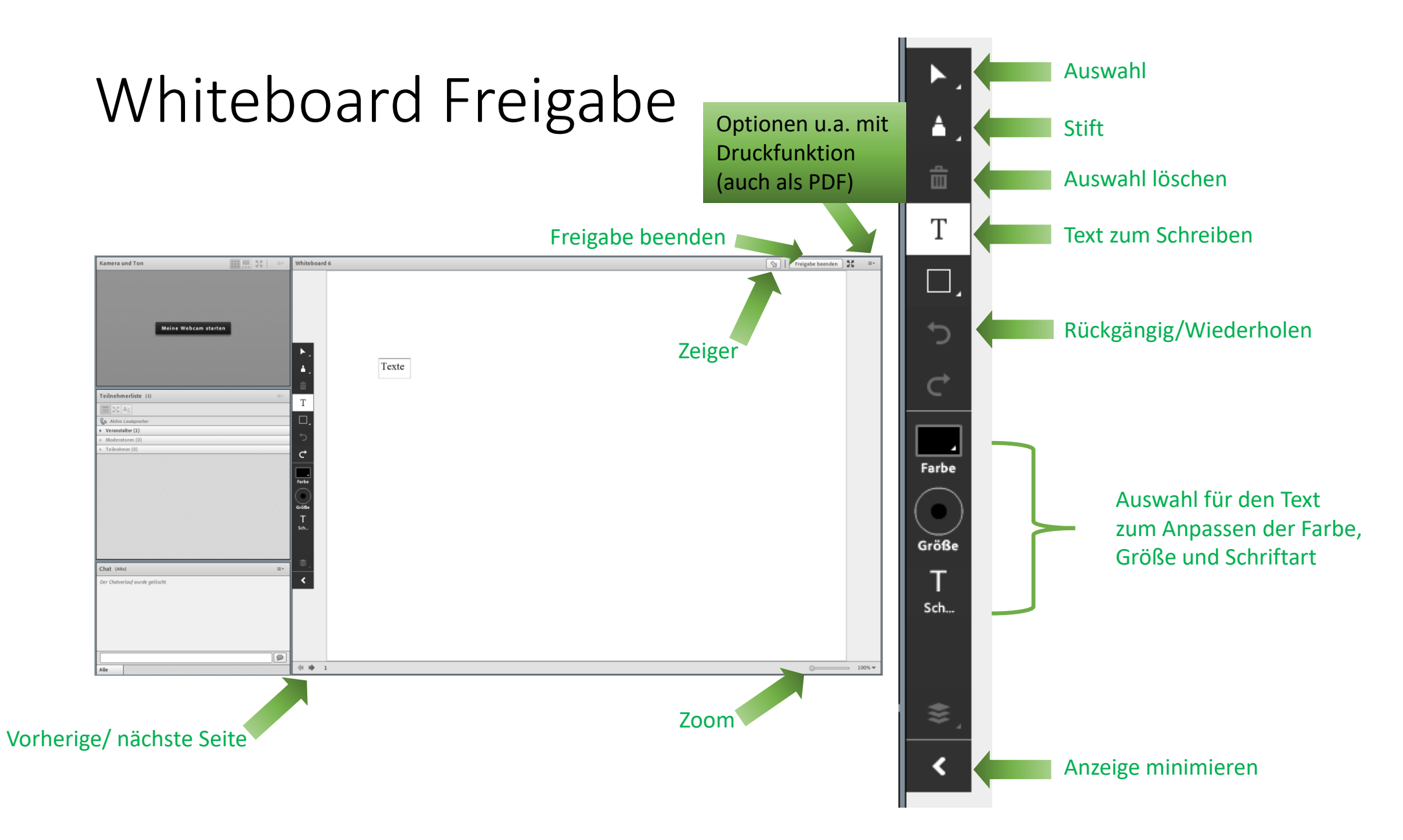

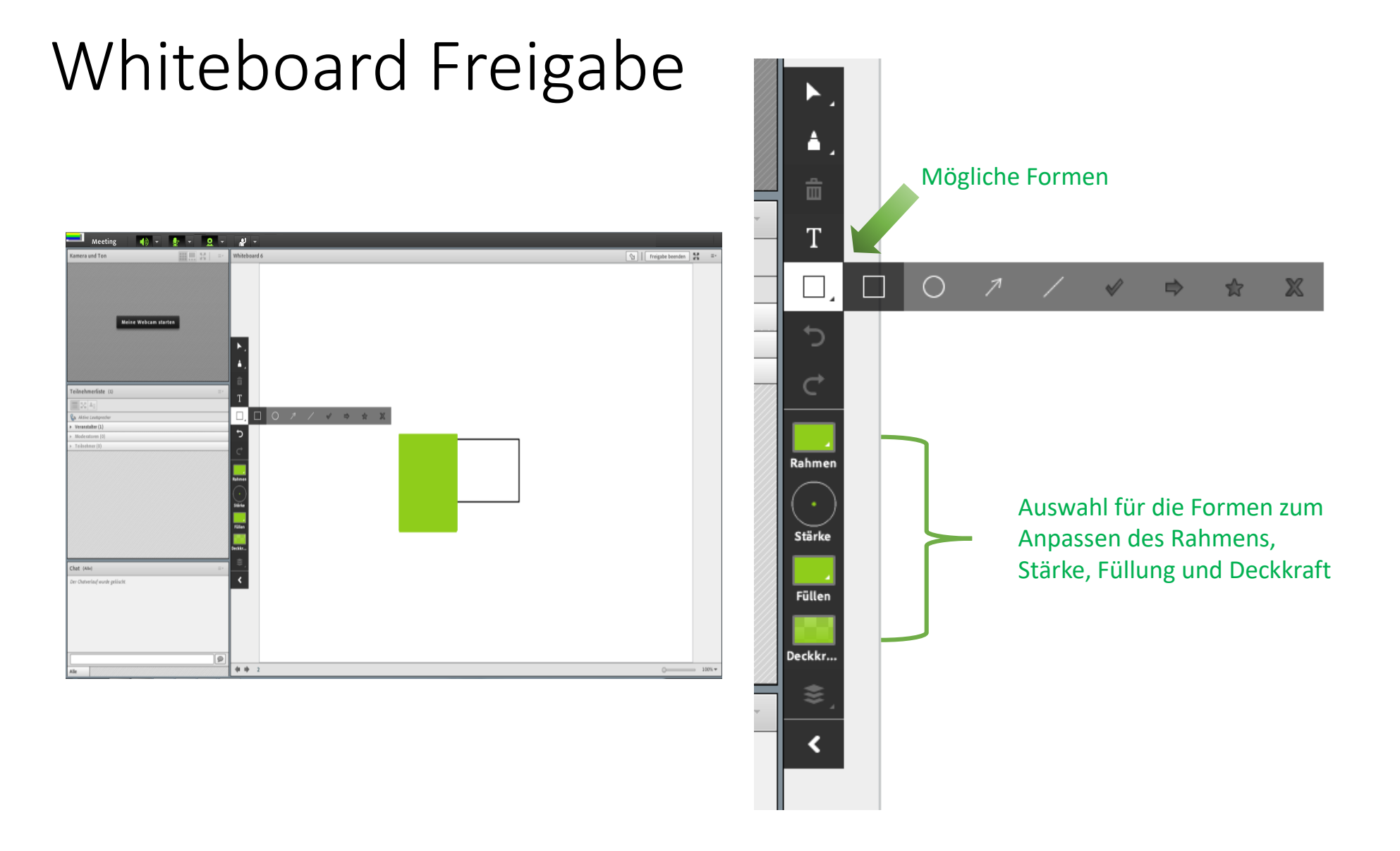

## Kleingruppenarbeit

- zur Kleingruppenarbeit können Sie einzelne Lernräume nutzen
- oder der/die Lehrende kann während einer gemeinsamen Webkonferenz Kleingruppenarbeit durchführen
	- die/der Lehrende teilt Sie in Gruppen ein und sendet Sie in "Kleingruppenräume"
	- die/der Lehrende kann sich jederzeit "dazu schalten"
	- sie/er holt Sie nach einer bestimmten Zeit wieder in den gemeinsamen Webkonferenzraum zurück
- In diesen Räumen haben Sie Moderatorenrechte und können
	- sprechen
	- Kamera einschalten
	- Dateien freigeben

### Abstimmung

- Abstimmungen werden von der/vom Lehrenden erstellt und können als Umfrage oder als Quiz genutzt werden
- wählen Sie die entsprechende Antwort durch Anklicken aus

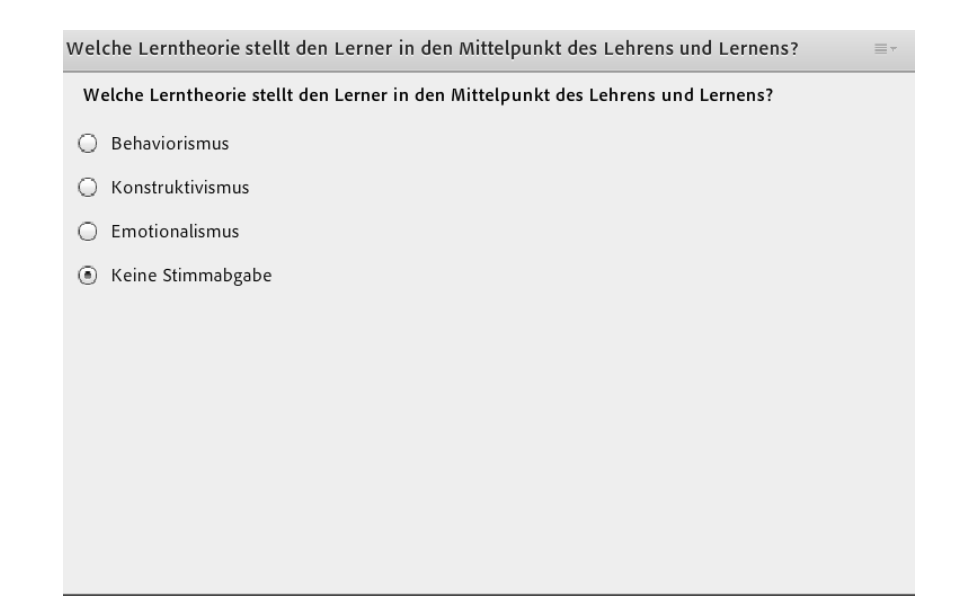

# Mögliche Störungen

## Mögliche Störungen

#### Sie hören nichts

• Überprüfen Sie, ob der Ton in Adobe Connect eingeschaltet ist (Menüzeile)

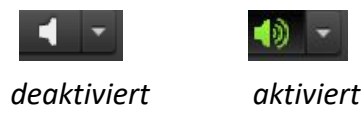

• Überprüfen Sie die Lautstärkeregelung Ihres Betriebssystems am PC (unten rechts) (いり) ₫×

*deaktiviert aktiviert*

• Überprüfen Sie, ob das Headset richtig eingesteckt ist

## Mögliche Störungen

Ihr Mikrofon funktioniert nicht

- Überprüfen Sie, ob das Headset richtig eingesteckt ist
- Überprüfen Sie, ob in Adobe Connect das richtige Mikrofon ausgewählt wurde oder die Lautstärke ggf. zu leise eingestellt ist

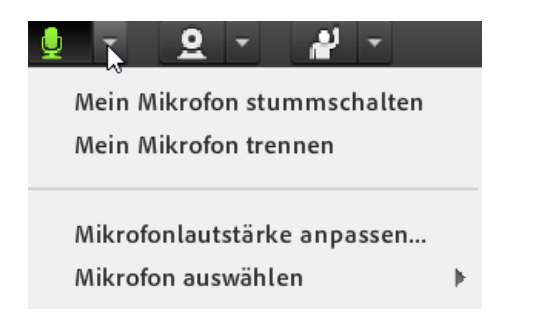

• Überprüfen Sie die Systemeinstellungen in Ihrem Betriebssystem